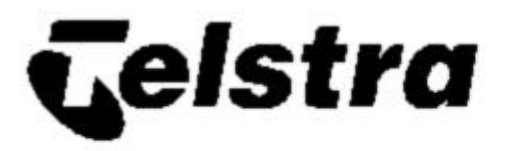

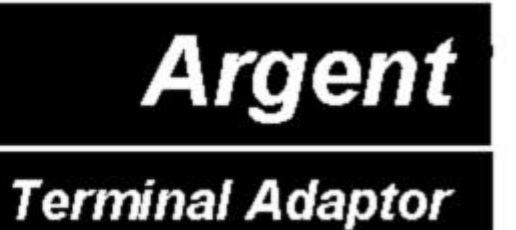

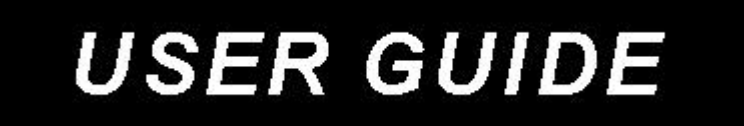

**Version 1.3**

Version 1.1 Telstra Corporation Limited ACN 051 775 556

Download from Www.Somanuals.com. All Manuals Search And Download.

The information contained in this document was correct at the time of printing. However, in order to improve its products, Telstra reserves the right to modify the details in this document at any time and without warning.

#### **Copyright© 1999 Telstra Corporation Limited Copyright© 1999 Braintree Communications Pty Ltd**

http://www.braintree.com.au

This work is copyright. All rights reserved. Other than for purposes and subject to conditions prescribed under the Copyright Act, no part of it may in any form or by any means (electronics, mechanical, photocopying, microcopying, scanning, recording or otherwise) be reproduced, stored in a retrieval system or transmitted without prior permission from Telstra Corporation Limited and Braintree Communications Pty Ltd. This document has been developed by Telstra and Braintree for the Telstra Argent Terminal Adapter.

© Registered Trademark of Telstra Corporation Limited

™ Trademark of Telstra Corporation Limited

# **Table of Contents**

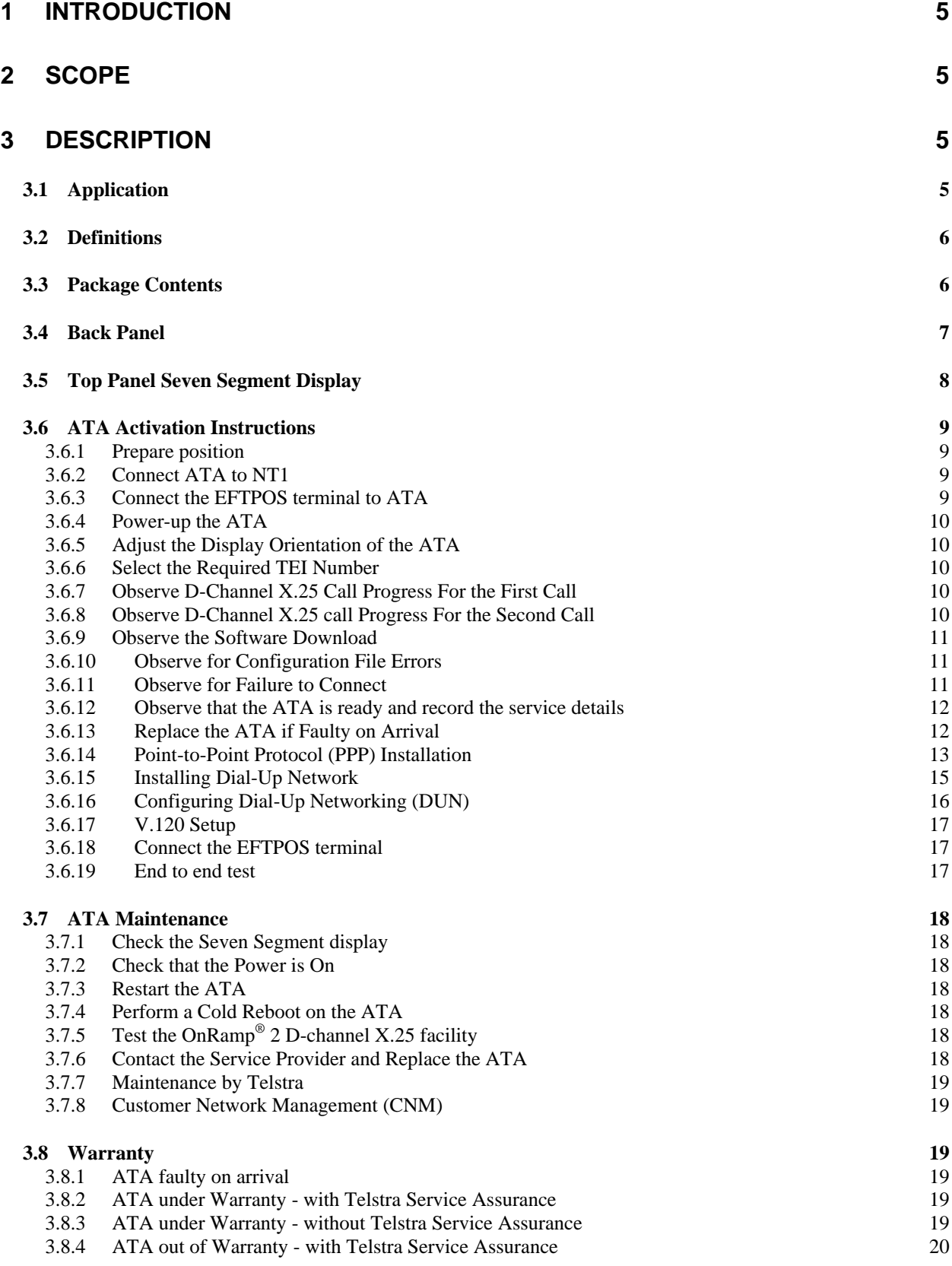

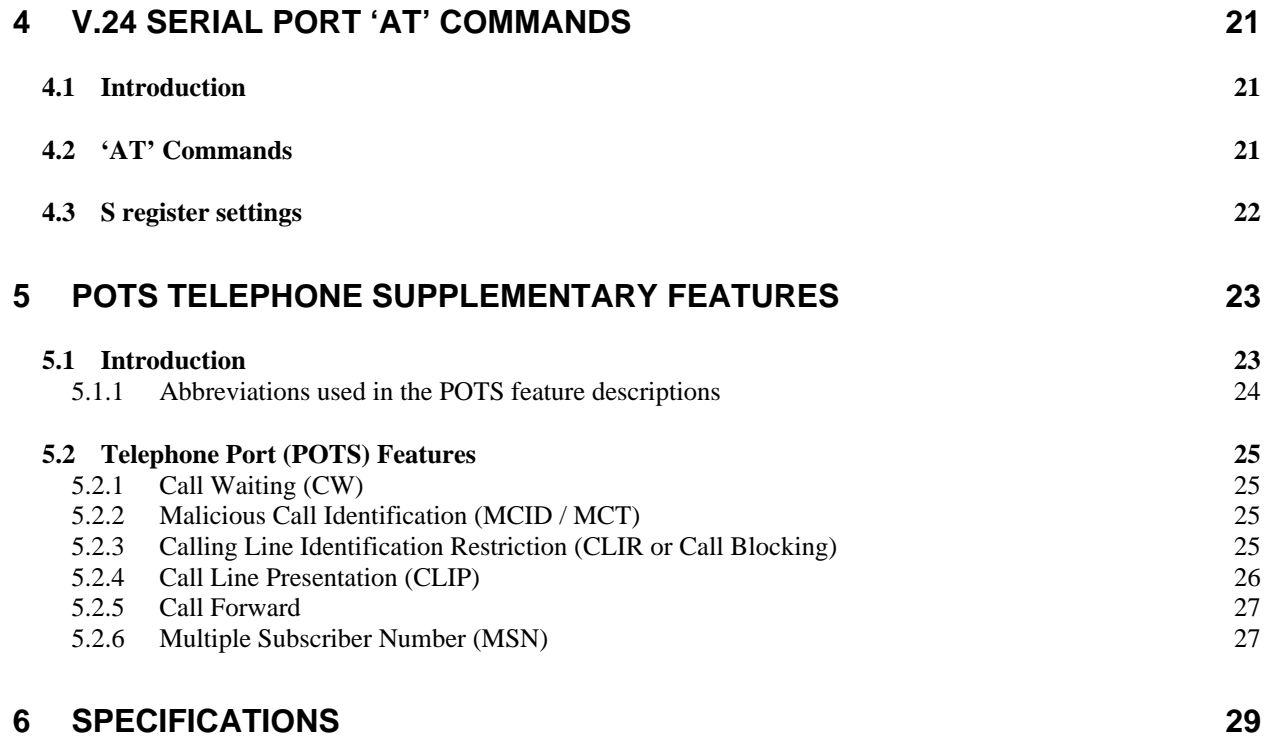

# **1 INTRODUCTION**

This document is provided as a guide describing the procedures for installation, usage and maintenance of Telstra's Argent Terminal Adaptor (ATA).

**It is highly recommended that a Telstra qualified technician install this product. However, if you choose to install the ATA yourself, you will need knowledge of the operation of Telstra's Argent service and be familiar with the installation process of digital terminal adaptors.**

The ATA can be used as a normal Terminal Adaptor (TA) or modem, plus it has ports for an Analogue phone connection (also called POTS -–Plain Old Telephone System). This user guide describes these services which do not require a specialised knowledge for installation. An understanding of PC and modem configuration will be an advantage.

Most operating systems such as Microsoft Windows, Unix and Linux are able to connect to the Serial (V.24) port of the ATA like a modem. Braintree Communications developed the ATA for Telstra's Argent network. The ATA continues to improve and the latest user guide and installation software can be downloaded from Braintree's Internet Address at www.braintree.com.au.

# **2 SCOPE**

The instructions in this document should be followed when installing the Argent Terminal Adaptor.

## **IMPORTANT NOTE:**

- 1) You must ensure that OnRamp®2 D-Channel service has been installed, tested and is operational prior to attempting Argent TA installation.
- 2) The ATA can share the S-bus of the OnRamp® 2 D-channel with other devices, but only if they are configurable for point-to-multipoint operation.
- 3) Warranty will be void if the ATA is proved to have been incorrectly installed.

# **3 DESCRIPTION**

# **3.1 Application**

The ATA is an ISDN terminal adaptor that provides a network access for EFTPOS terminals to communicate with the Financial Host Service Providers via Telstra OnRamp® 2 D-Channel and Argent services.

It also provides data access for connection to an Internet Service provider (ISP) and asynchronous data transfer using V.120. The POTS port allows an analogue phone that would exist on the Public Switched Telephone Network (PSTN) to use the ISDN. The ATA enables the POTS telephone to be able to take advantage of Telstra supplementary services like Call Waiting, Call Forward, and others.

## **3.2 Definitions**

The following words, acronyms and abbreviations are referred to in this document.

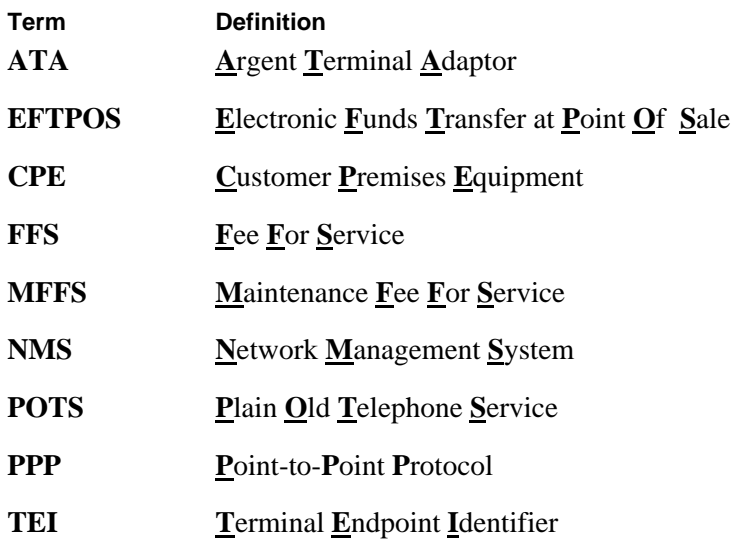

# **3.3 Package Contents**

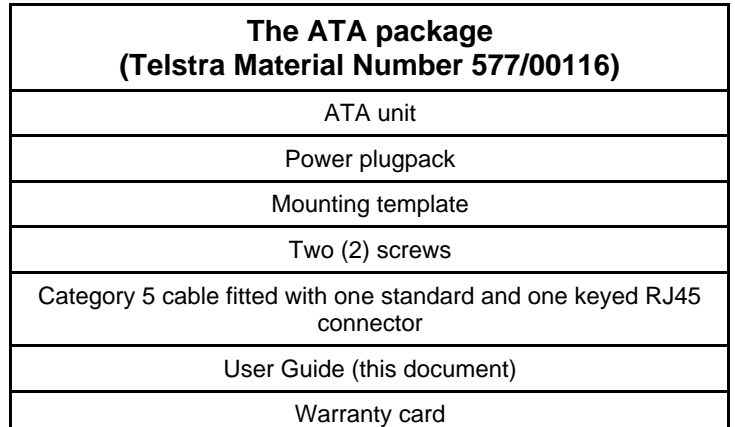

#### **Table 1: ATA Package Contents**

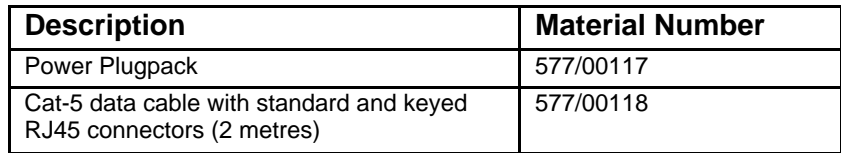

**Table 2: ATA Spare Parts**

# **3.4 Back Panel**

The ATA contains one analogue EFTPOS port (611 data phone socket), one V.24 (Serial/RS232) data port (DB25 connector), one standard analogue telephone port (RJ45 connector) and one ISDN port (RJ45 keyed connector).

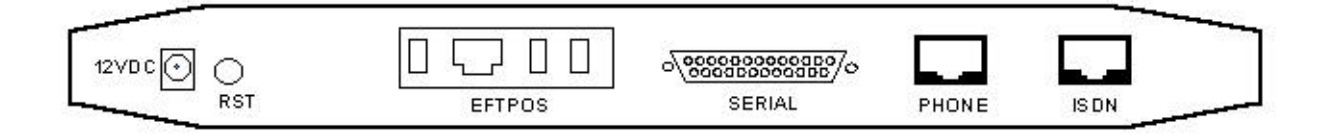

#### **Figure 1: ATA Back Panel**

The function for each of the ports is listed below.

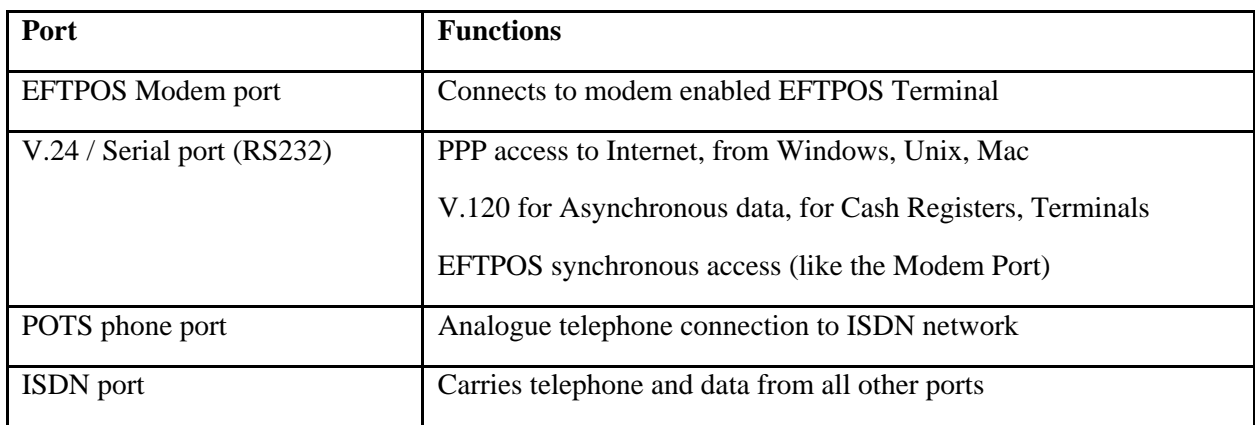

# **3.5 Top Panel Seven Segment Display**

The Seven-Segment display consists of lighted segments to display numbers 0-9 plus a dot. This shows the startup state of the ATA and on-going status of the EFTPOS connection. Displays do not relate to calls on the POTS port or the V.24 serial port (except for EFTPOS).

When starting up the ATA, the Seven-Segment display lights up and moves through a sequence of patterns and numbers. The numbers displayed are steady when the call is progressing and the configuration downloading normally on the D-channel during startup. The display flashes a number continuously if call progress encounters an error condition during startup.

Table 3 provides a list of "startup status codes" that the ATA displays in order of sequence when the power is being applied, the call is being set up, and the configuration is being downloaded by the Argent Network Management System (NMS).

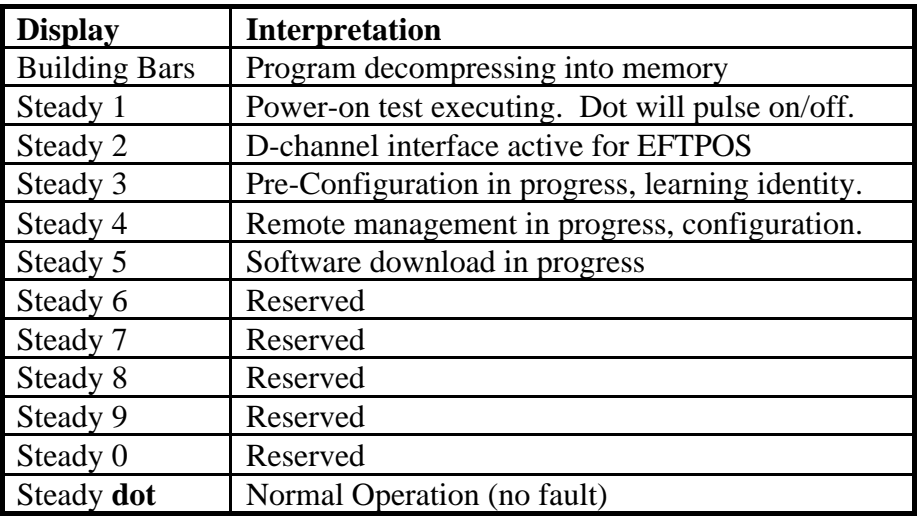

Table 4 provides a list of "fault codes" displayed when a fault occurs.

**Table 3: ATA Seven Segment Display Start-up Status Codes**

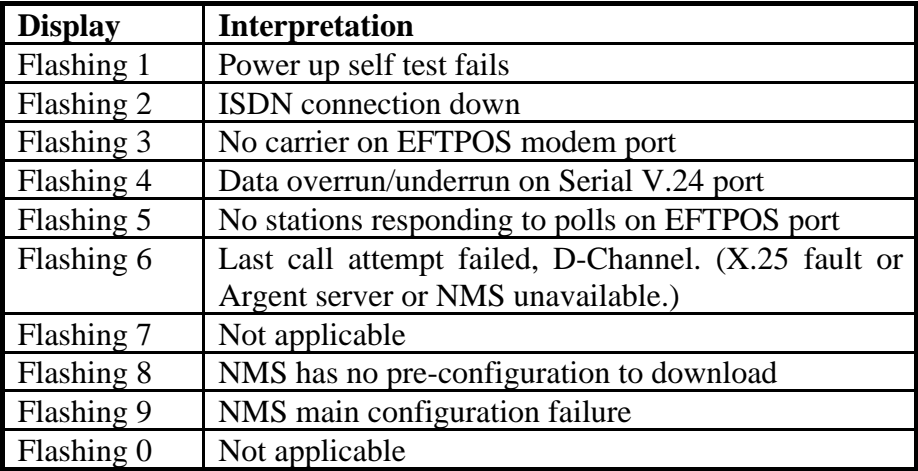

#### **Table 4: ATA Seven Segment Display Fault Codes**

Only the decimal point on the Seven Segment Display is illuminated when the configuration has been downloaded successfully by the Argent NMS, and the ATA is functioning correctly with connected EFTPOS terminals responding normally. No other codes will be displayed on the Seven Segment Display in this mode and the unit can be assumed to be correctly configured and operational.

If the ATA is commissioned before it is connected to an EFTPOS machine then it will display a flashing 3 until the EFTPOS machine is connected.

# **3.6 ATA Activation Instructions**

Telstra should supply the following information after the OnRamp® 2 D-Channel service has been installed and tested.

• Argent EFTPOS service FNN:

FNN = FxxxxxxxxxxY (Argent Dedicated Service) FxxxxxxxxxxT (Argent Test Service) where xxxxxxxxxx is the 10 digit number of the OnRamp® 2 service.

- TEI number (S-Bus D channel address for the ATA. Factory default OnRamp® 2 is 63, Microlink® requires 1. See section 3.6.6 )
- Whether this is a migration from Transend to Argent service.

The steps following can then be followed:

#### **3.6.1 Prepare position**

The ATA can be installed either horizontally or vertically. Make sure that it is close to the OnRamp® 2 NT1 (2 metres) and a 240V outlet and within reach of the EFTPOS terminal. Avoid placing the unit in direct sunlight or near hot surfaces.

## **3.6.2 Connect ATA to NT1**

Connect the ATA ISDN Port to the OnRamp® 2 NT1 S-Bus using only the supplied cable. The end marked "Terminal" is keyed to fit into the ATA's ISDN port. The end marked "Network" is plugged into the NT1.

## **3.6.3 Connect the EFTPOS terminal to ATA**

Connect the cord from the EFTPOS terminal into the EFTPOS 611 connector on the ATA back panel. In some cases it may be possible to bypass an existing EFTPOS modem and go directly into the V.24 modem. Telstra will be able to advise if this is possible, and set up the ATA from the Management system to accommodate this connection.

#### **3.6.4 Power-up the ATA**

Insert the Plugpack connector into the 12VDC socket on the ATA back panel.

Whilst pressing and holding the RST button at the back of the ATA, turn the 240V power on at the power point. Release the RST button when the display changes to a "C".

### **3.6.5 Adjust the Display Orientation of the ATA**

The ATA starts with a "C" displayed (for "cold boot") then progresses to the "Display Orientation Mode" and you have 3 seconds to press the RST button to change the display orientation if the unit is wall mounted. An upright "U" symbol indicates correct display orientation. Mounted on a wall the display should be inverted so the numbers appear in the correct orientation.

### **3.6.6 Select the Required TEI Number**

After the "Display Orientation Mode" the ATA goes into the "TEI Setting Mode". The default TEI is 63 when an ATA is installed for the first time. First, the current TEI is displayed. Then you have the opportunity to change the TEI if needed. "H" will be initially displayed indicating the 'most significant digit' (MSD) followed by the current MSD with a decimal point. This is displayed for three seconds during which time the number can be changed. Then an "L" is displayed followed by the 'least significant digit' (LSD) with no decimal point for the next three seconds.

If the TEI number needs to be changed, use the RST button to step through the numbers to set the required MSD, while the MSD is displayed. Similarly, step through the numbers for the LSD until the required number is selected. The ATA will then flash the new TEI and exit the TEI mode.

Another method of setting the TEI is to use a phone on the POTS port and enter #6#<TEI>#, where <TEI> is the number required (e.g. to program a TEI of 63 press #6#63#).

## **3.6.7 Observe D-Channel X.25 Call Progress For the First Call**

After exiting the "TEI Numbering Mode" the ATA performs self-test and other internal functions which take about 90 seconds to complete. Activity during this phase is indicated by a display of three rising bars. It then automatically makes a D-Channel X.25 call to the factory programmed Argent Pre-configuration NMS number to obtain its IP address and the X.121 and IP addresses of the main NMS application hosts. During this process the Seven-Segment Display shows a 3, "Pre-Configuration in Progress". If for some reason the ATA is unable to establish an X.25 connection or the connection is terminated with a non-zero error code (Cause/Diagnostic code), the display will show a flashing 6 (Last call attempt failed, D-Channel).

## **3.6.8 Observe D-Channel X.25 call Progress For the Second Call**

Next, the ATA makes a new D-Channel X.25 call to the main Argent NMS, to automatically download its configuration. "Remote Management in Progress" (Display 4) will be displayed during this process.

#### **3.6.9 Observe the Software Download**

The Argent NMS will then make a decision if the ATA requires a new version of software. If this decision is made the NMS will start downloading the new software which will take between 3 to 10 minutes. "Software Download in Progress" (Display 5) will be displayed for the duration of the download. If there is no need to download a new version of software the NMS will only download the configuration information for the site.

Do not turn off the ATA or break the connection during a software download.

### **3.6.10 Observe for Configuration File Errors**

During the previous two steps when the ATA makes a call to the NMS to get its configuration, the ATA may show a flashing 8 ("NMS has no configuration to download") or flashing 9 (NMS main configuration failure) on the Seven Segment Display. This error condition indicates that the configuration files for this specific ATA are not available. This is probably due to the provisioning cycle not being completed for the software components. Contact your Service Provider for further information.

#### **3.6.11 Observe for Failure to Connect**

During the previous steps when the ATA makes a call to the NMS to get its configuration the ATA may show a flashing 6 ("Last call attempt failed, D-Channel either X.25 fault or NMS unavailable.") on the Seven Segment Display. This indicates that the ATA is having trouble connecting to the NMS service. Check the ISDN service is currently active and there are not problems with cable connections. One method of checking is to use a normal analog telephone to listen for dial tone through the POTS port of the ATA. If the dial tone exists, the D channel connection should be checked with Austpac Support Services.

#### **3.6.12 Observe that the ATA is ready and record the service details**

When the above steps have completed successfully, and the configuration is downloaded. There may be a 1-2 minute delay while the ATA activates software, after which the decimal point on the Seven-Segment Display will be illuminated indicating that the unit is now ready for EFTPOS transactions. (NOTE: If the EFTPOS terminal is not yet connected the final display will be a flashing 3 - "No carrier from EFTPOS modem"). After observing this write the following information onto the sticker at the bottom of the unit:

• Argent EFTPOS service FNN:

FNN = FxxxxxxxxxxY (Argent Dedicated Service) FxxxxxxxxxxT (Argent Test Service) where xxxxxxxxx is the 10 digit number of the OnRamp<sup>®</sup> 2 service.

- $TEI = xx$
- ATA Fault Reporting Number = Service Provider Helpdesk number
- Date of Purchase  $=$  dd/mm/yy

#### **You must call your own Help Desk fault reporting number for any difficulties. This number is supplied with the EFTPOS terminal.**

#### **3.6.13 Replace the ATA if Faulty on Arrival**

If the ATA is faulty on arrival, see section 3.8 for warranty instructions.

## **3.6.14 Point-to-Point Protocol (PPP) Installation**

PPP is used to connect to Internet or other ISDN TAs using the common Windows, Unix, Macintosh interfaces. Most commonly, it is used for Internet access.

PPP over a OnRamp® 2 B-channel can be invoked via the V.24 Serial port, from a Windows 95 PC or similar, by setting up Dial-up networking similar to the configuration of a standard modem.

To use PPP, set up your computer as you would for connecting a standard modem - with no parity, 8 data bits and one stop bit, (ie N, 8,1).

The Argent Terminal adaptor connects to a terminal or computer with a standard modem cable. Plug the D25 male connector into the V.24 / RS232 Serial port on the ATA using a standard straight through modem cable.

Connecting communications equipment, like a modem or router, to the ATA's V.24 port would require a crossover cable.

## **Follow the steps below to install the ATA as a Standard Modem**

Check Braintree's website (www.braintree.com.au) for the latest information on installation.

- 1. Click on **START**
- 2. Click on **Settings**
- 3. Click on **Control Panel**

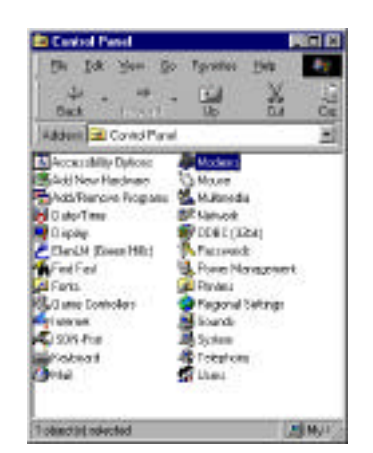

4. Double Click on **Modem**

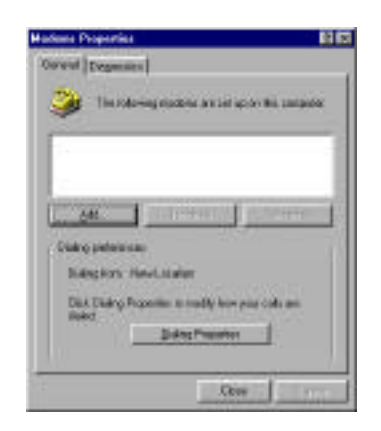

## 5. Click on **Add**

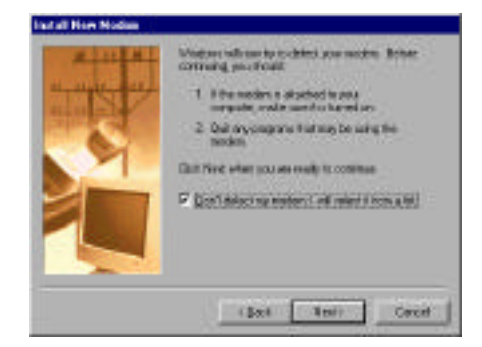

- 6. Tick **Don't detect my modem; I will select from list**
- 7. Click on **Next**

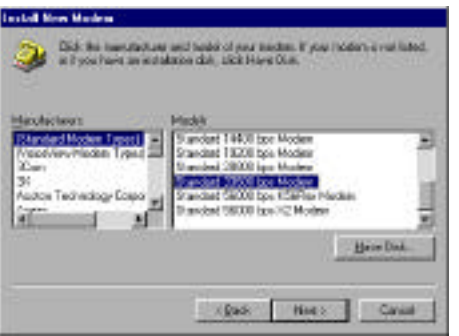

- 8. Select **Standard Modem Types Standard 33600 bps Modem**
- 9. Click on **Next**

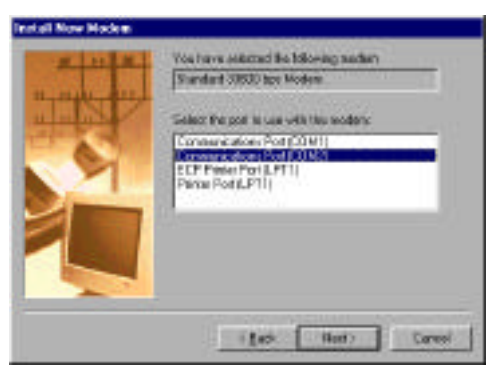

10. Select the Communications port to which the ATA Modem is attached

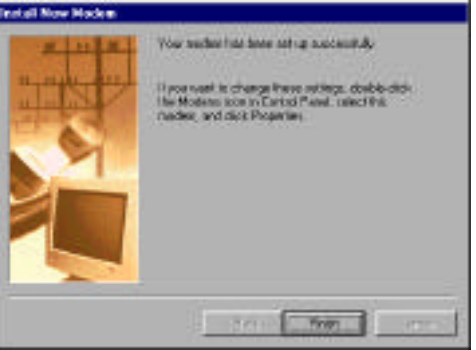

#### 11. Click on **Finish**

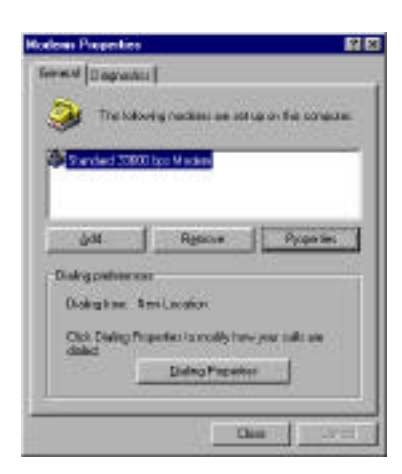

#### 12. Click on **Properties**

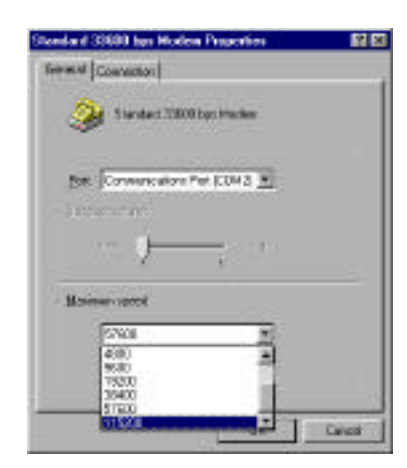

#### 13. Set Maximum speed to 115200

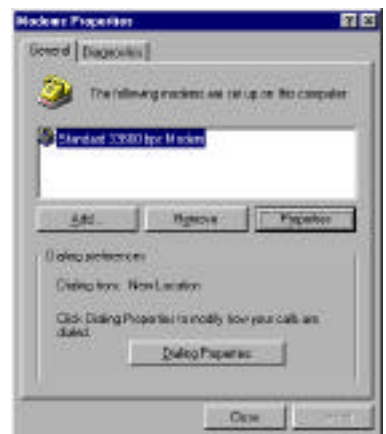

14. Click on **Close** Your ATA Modem is now installed

## **3.6.15 Installing Dial-Up Network**

To Install Dial-Up Networking (DUN) and TCP/IP please refer to your Microsoft Installation Guide or your Internet Service Provider (ISP) for the latest configuration information.

## **3.6.16 Configuring Dial-Up Networking (DUN)**

- 1. Open **My Computer** from your Desktop
- 2. Open **Dial-Up Networking**
- 3. Double click on **Make New Connection**

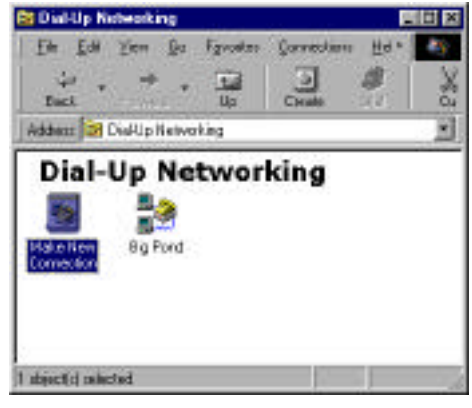

4. Type in the name of your ISP

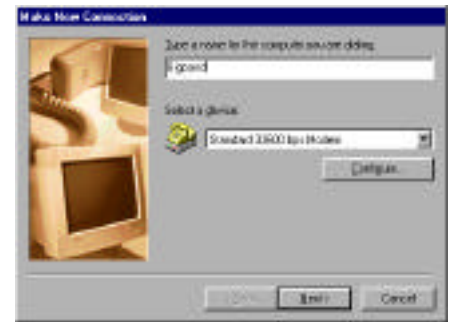

- 5. Select a device (Standard 33600 bps Modem)
- 6. Click **Next**

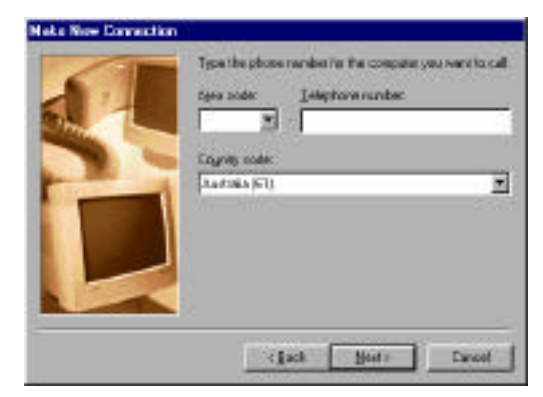

7. Type in the area code and telephone number of ISP dial-up number

#### 8. Click **Next**

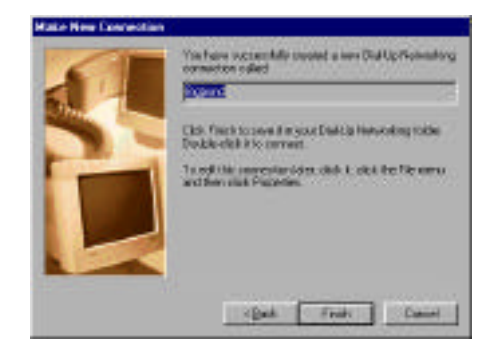

10. Click **Finish**

#### **3.6.17 V.120 Setup**

V.120 allows a device using a serial port to connect to another remote device using a serial port. The V.120 carries the data transparently like a cable. V.120 handles transport mechanisms without involving the end devices or terminals.

This protocol is ideal for legacy equipment that previously required a modem, or leased line for connection. Some applications would be connection to Cash Registers, monitoring equipment, Bar Code readers, serial printers, Unix, Macintosh, Windows and DOS based PCs.

V.120 requires the devices on the local and remote ends of the ISDN connection to be set up exactly the same. Both ends must use the same number of data bits, parity, speed and stop bits. Currently the most popular setting for asynchronous serial connections are no parity, 8 data bits and one stop bit, (ie N, 8,1).

To set up V.120, use a Terminal Communications program (e.g. Microsoft ™ Hyperterminal) and connect to the V.24 Port of the ATA. Use the following command to change to V.120.

 $ATS71=2$ 

Any AT command will cause the ATA to autobaud changing the speed or baud rate to match the speed of the AT command.

## **3.6.18 Connect the EFTPOS terminal**

After observing that the ATA is operational, test the service using your CPE. If not already done, connect the EFTPOS terminal. The Display should change to a flashing 5 (carrier detected but no terminal responding) then to just the decimal point when the terminal begins responding normally.

**Important Note:** When the V.24 port is set up by Telstra remote management system to run EFTPOS, it can not be used for PPP or V.120.

#### **3.6.19 End to end test**

Contact your Service Provider to arrange for an end to end test.

## **3.7 ATA Maintenance**

In the case where the Argent TA fails to operate, contact your Service Provider for assistance.

### **3.7.1 Check the Seven Segment display**

Check the ATA Seven Segment Display for indication of possible fault conditions. The normal running state is Decimal point only illuminated.

### **3.7.2 Check that the Power is On**

Check to see that the power is "on" and that all the physical connections are in place and correctly located.

## **3.7.3 Restart the ATA**

Switching off the power supply for 5 seconds then switching it on again will reboot the ATA. The reboot takes about 90 seconds. Do NOT press the RST button as this has other functions.

### **3.7.4 Perform a Cold Reboot on the ATA**

If performing a restart (described in section 3.6.3) does not restore the service, perform a cold reboot. To do this, turn off the power supply, then press and hold the RST button at the back of the ATA and turn power back on. Check the display orientation and that the correct TEI is displayed. The configuration info and, if necessary, the software will reload into the ATA as in the activation instructions. Display orientation and the TEI number will be preserved during the cold reboot.

## **3.7.5 Test the OnRamp® 2 D-channel X.25 facility**

If for some reason the ATA is unable to establish an X.25 connection, the display will show a flashing 6 (Last call attempt failed, D-Channel). If this happens contact the Service Provider for assistance on testing the OnRamp® 2 D-Channel X.25 facility.

#### **3.7.6 Contact the Service Provider and Replace the ATA**

If the fault cannot be rectified, contact the Service Provider and inform them of the outcome of the test. The ATA may need to be replaced.

If the ATA is still under warranty, return it to the place of purchase for a replacement. If the product is out of warranty then a new ATA will need to be purchased.

### **3.7.7 Maintenance by Telstra**

Telstra Service Assurance contracts are available for the ATA which can cover labour and parts for maintenance activity during contracted hours (please note that some exclusions do apply eg unfair wear  $\&$  tear). The customer should contact their Service Provider to apply for a Telstra Service Assurance contract.

Telstra can provide maintenance to uncontracted customers however "Maintenance Fee For Service" charges will apply.

Contact your Service Provider for assistance if they suspect the ATA is faulty.

## **3.7.8 Customer Network Management (CNM)**

In future the Customer Network Management (CNM) facility will be able to control and monitor the ATA. Contact Telstra for further details on CNM.

## **3.8 Warranty**

The ATA is covered by a one-year warranty period from the date of purchase. The date of purchase is the date that the customer receives the ATA from Telstra.

If the ATA fault is found to be external and visible, such as a broken connection cable or a faulty power plugpack, the customer is required to replace them with the Telstra approved components (refer to section 3.3).

Refer to the warranty card for details on the Warranty Conditions.

The general warranty procedures are described in the sections below.

#### **3.8.1 ATA faulty on arrival**

If the ATA is found to be faulty on installation it is your responsibility to return the complete package to the place of purchase for replacement.

#### **3.8.2 ATA under Warranty - with Telstra Service Assurance**

If the ATA is found to be faulty and the customer has Service Assurance, the ATA will be replaced by Telstra.

#### **3.8.3 ATA under Warranty - without Telstra Service Assurance**

If the ATA, under normal use, fails to operate during the warranty period then it is your responsibility to return the complete package to the place of purchase for replacement. Table 1 shows contents of an ATA complete package.

If the ATA was purchased through a Service Provider, you should contact that service provider for replacement procedures.

If the ATA was purchased directly from Telstra, then Telstra can replace the faulty ATA package with an ATA package from Telstra stores, however Maintenance Fee-For-Service charges will apply for the site visit and labour.

## **3.8.4 ATA out of Warranty - with Telstra Service Assurance**

If an ATA, which is out of warranty, is found to be faulty and you have a Service Assurance contract, Telstra will replace the complete ATA package free of charge (if it cannot be repaired on site).

# **4 V.24 SERIAL PORT 'AT' COMMANDS**

# **4.1 Introduction**

The Argent Terminal Adaptor (ATA) is an ISDN device with powerful features for interconnection. While the primary purpose of Argent is the delivery of transactions to centralised hosts, the ATA extends the functionality of the ISDN line to carry this service.

'AT' commands refer to a set of instructions, which can be sent to the ATA to control local features. The POTS (Plain Old Telephone System) port and V.24 (RS232) serial port can be controlled with a simple set of 'Attention' (AT) commands.

# **4.2 'AT' Commands**

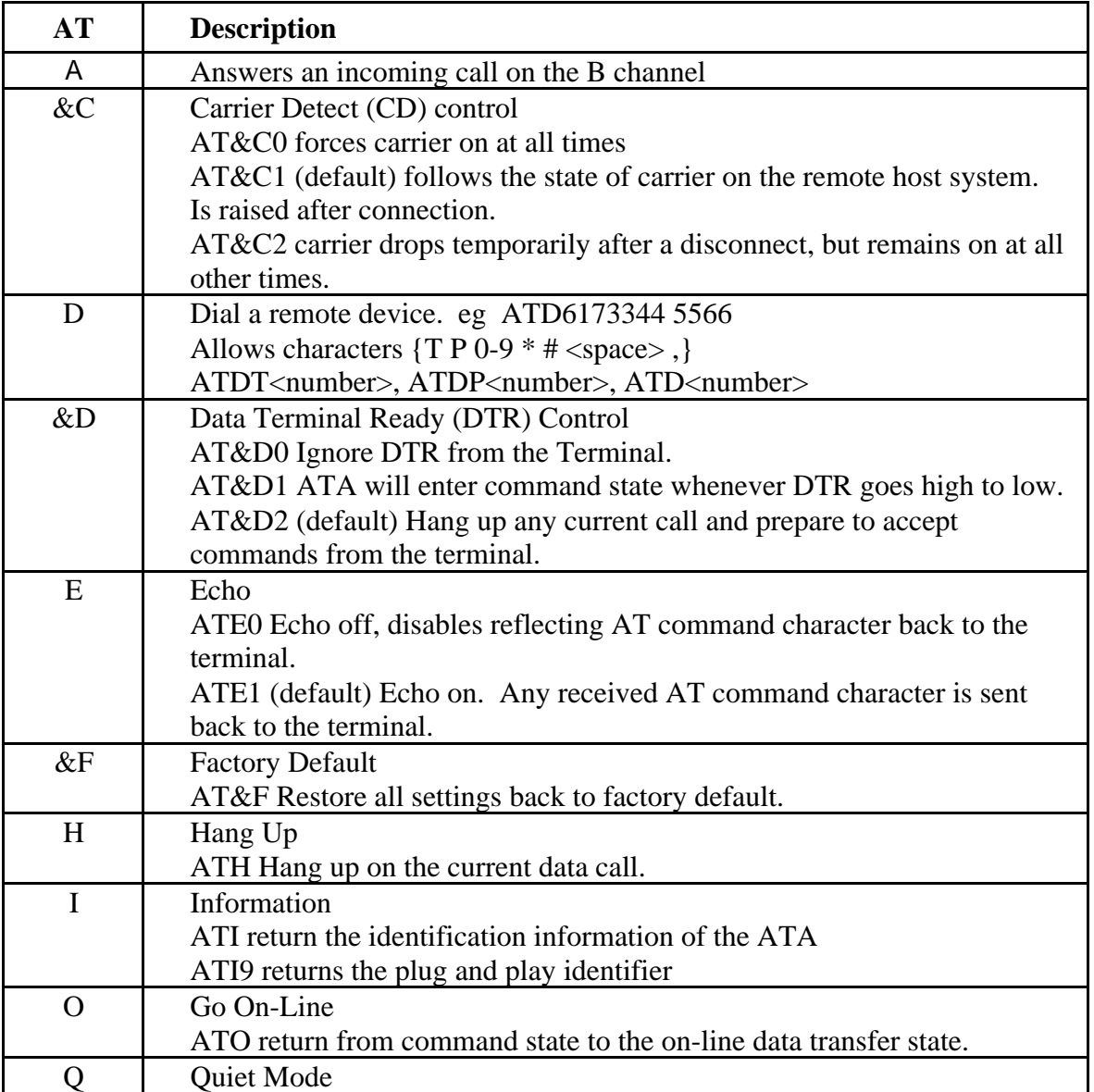

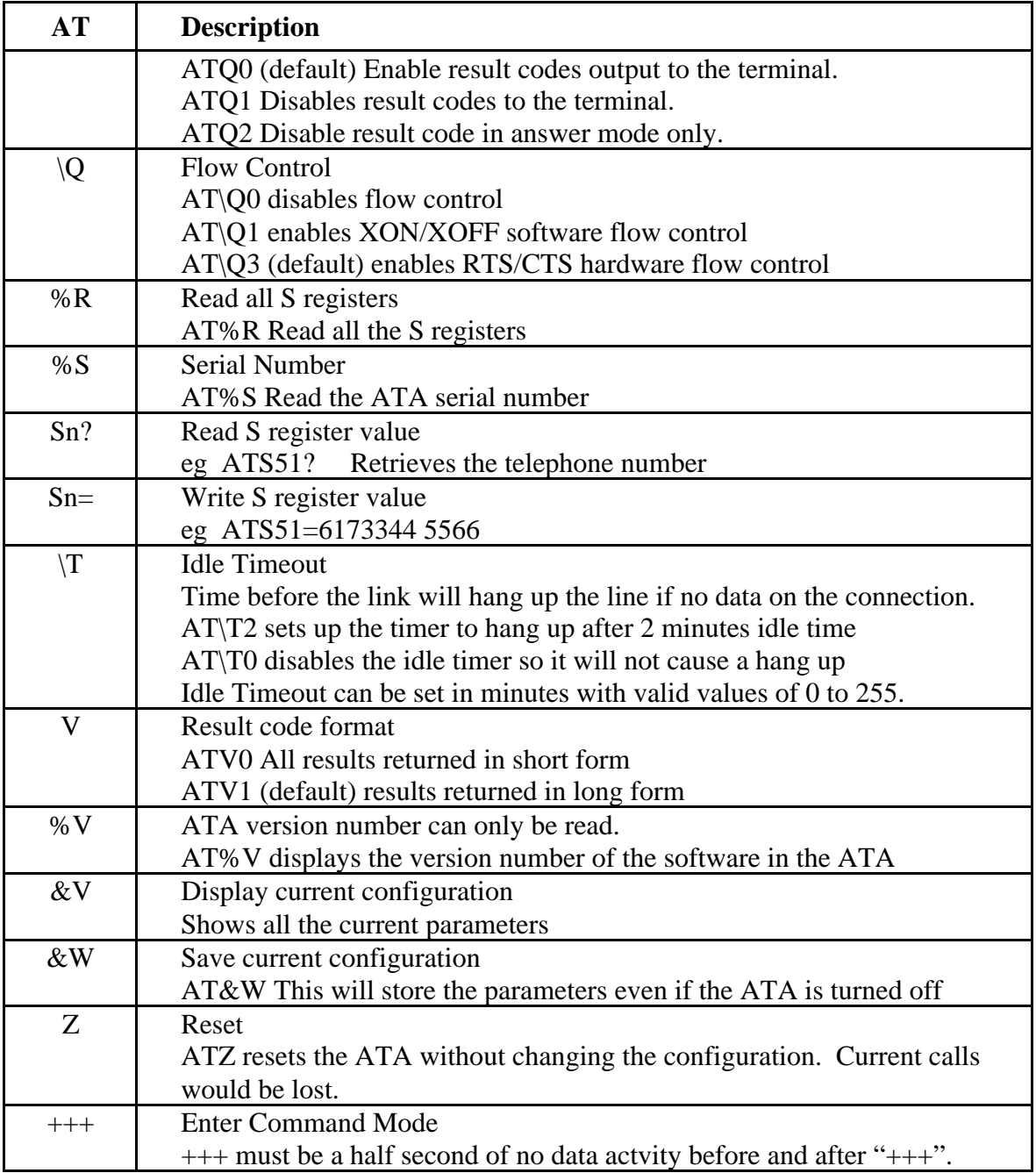

# **4.3 S register settings**

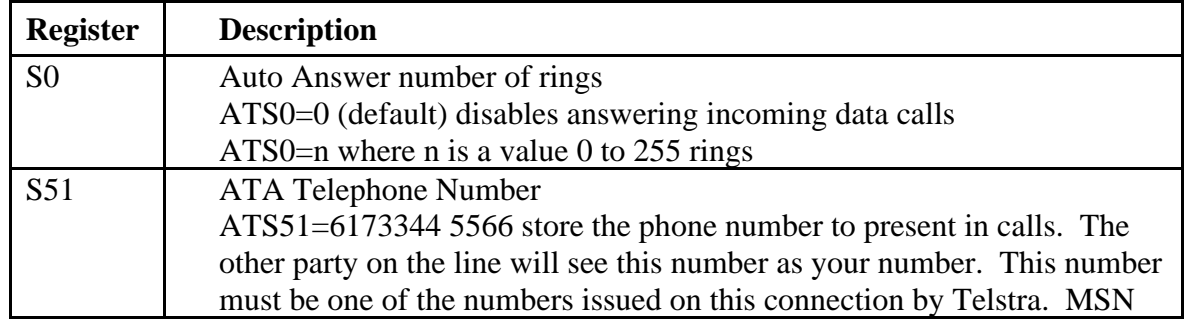

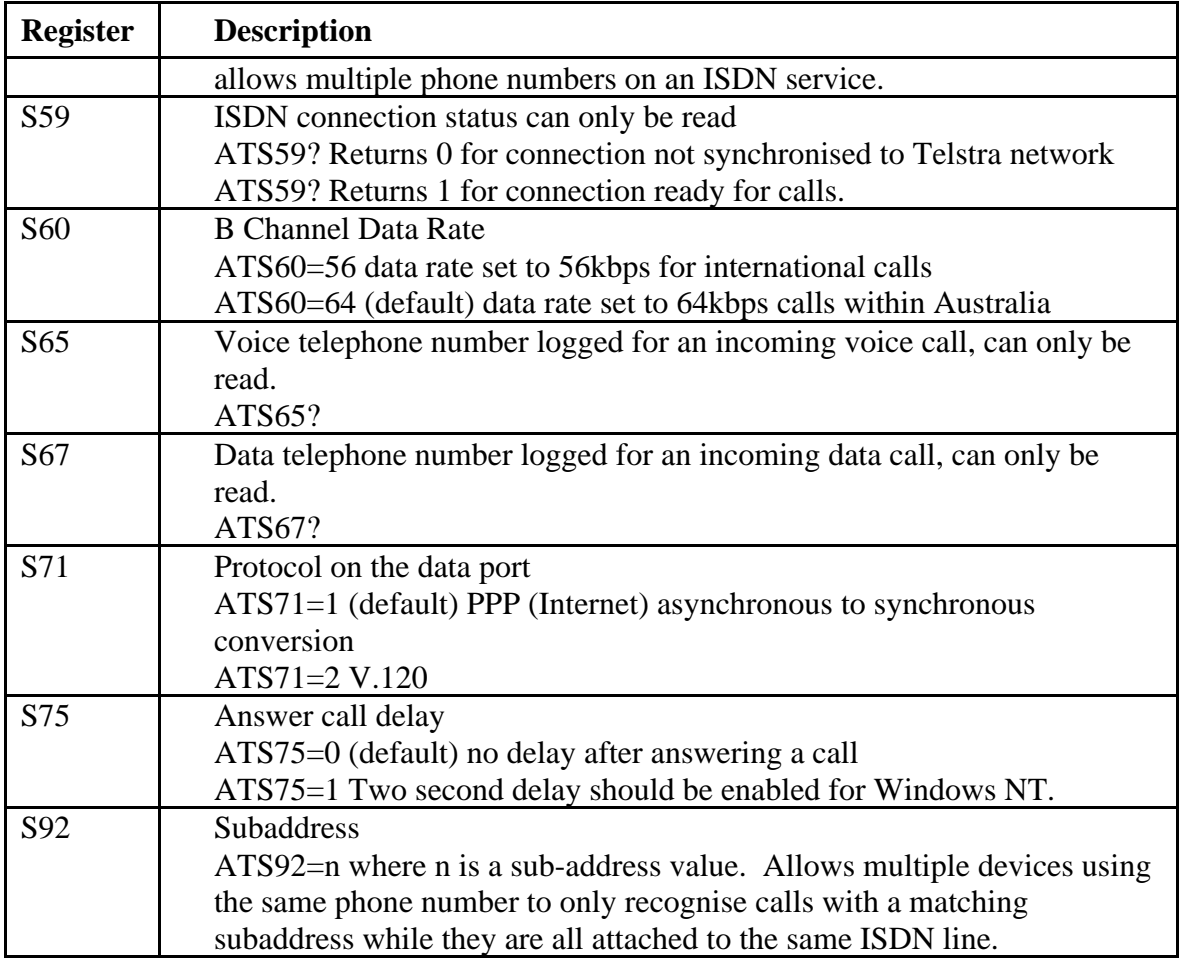

# **5 POTS TELEPHONE SUPPLEMENTARY FEATURES**

# **5.1 Introduction**

Supplementary services for ISDN control the switching of calls and how you manage calls. Forwarding an incoming call to another phone number is one example of controlling calls through the features of the POTS (Plain Old Telephone System) on the ATA interacting with the OnRamp® 2 service for voice calls. You require an analogue tone phone connected to the POTS port of the ATA to initiate the supplementary services.

Some supplementary services, such as MSN (Multiple Subscriber Number), can be set up with the use of the 'AT' commands described in section 4. This section describes the customer commands to control calls through the telephone port of the ATA.

These features provide the Telstra Easycall® functionality via the ATA on to OnRamp® 2 service. New features may be added from time to time and the Easycall® operation guide describes functionality of services. More information on the Easycall® features can currently found at the Telstra website (http://www.telstra.com.au) or from your Telstra Customer Service centre.

To simplify the instructions to operate each feature abbreviations are shown here for each step of the procedure. These abbreviations are used to describe the actions required from an analogue tone phone to initiate a supplementary service.

### **5.1.1 Abbreviations used in the POTS feature descriptions**

- [...] Square brackets indicate that the enclosed item is optional
- DN Destination number
- DT Dial Tone
- OH Off Hook
- RH Replace Handset when condition detected by ATA
- RR Recall signal from telephone
- RSP Network Responds with confirmation tone

# **5.2 Telephone Port (POTS) Features**

## **5.2.1 Call Waiting (CW)**

Call Waiting is an Easycall ™ feature so the customer can detect the presence of another call, while a call is in progress.

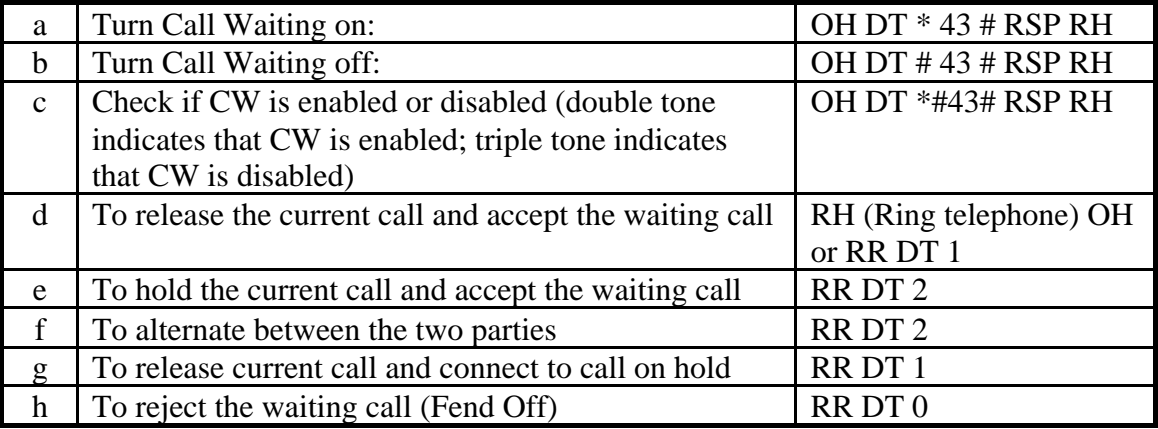

## **5.2.2 Malicious Call Identification (MCID / MCT)**

Malicious Call Identification allows the customer to request the network to trace malicious calls on a call by call basis.

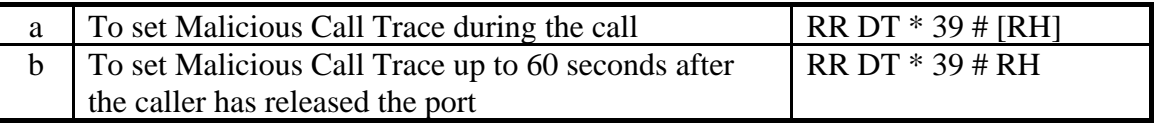

## **5.2.3 Calling Line Identification Restriction (CLIR or Call Blocking)**

Calling Line Identification Restriction, also called *Call Blocking*, is a service offered to the calling party to prevent presentation of the calling party's number. The phone number of the ATA can be restricted from being viewed at the remote end. In order for the ATA to present a phone number, it must be entered using the 'AT' Command (section 4.2).

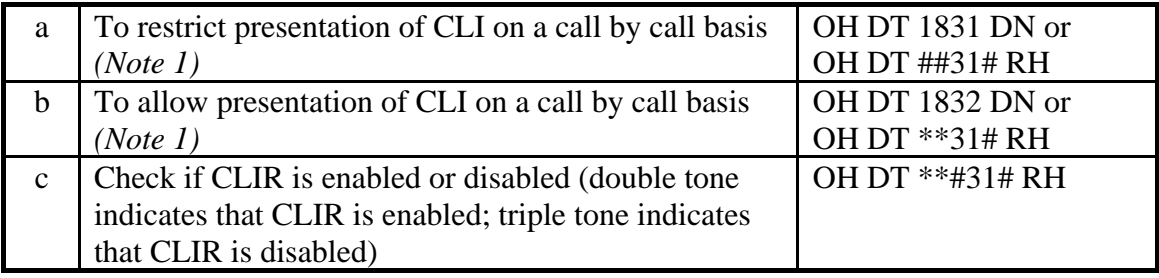

Note 1: The dial number prefix (i.e. 1831 or 1832) is required for every call that the customer wishes to change (override) the network default status of CLIR.

#### **If you do not have access to a computer, you can enable CLIR on a permanent basis using the following handset commands:**

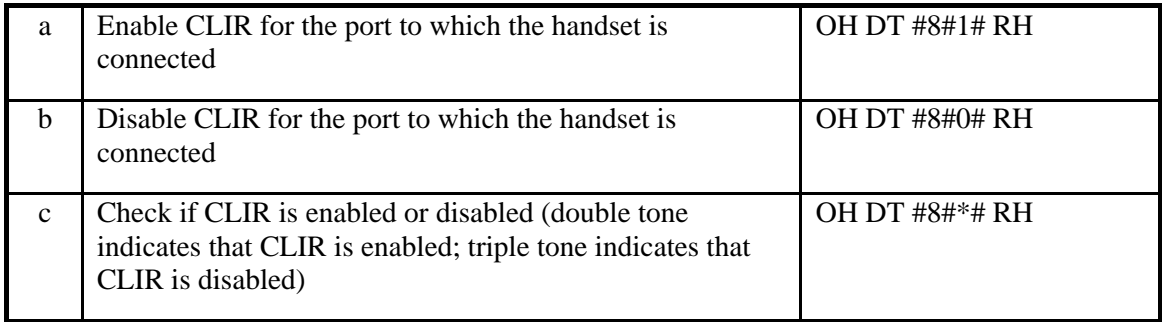

## **5.2.4 Call Line Presentation (CLIP)**

When CLIR is not in effect, the incoming call's telephone number is stored in register S65 for Voice (telephone) calls and S67 for Data calls (see section 4.3) will be presented by the remote end initiating the call.

## **5.2.5 Call Forward**

Call forward allows calls to be forwarded to any other telephone including mobiles either immediately, when busy or if the call is not answered.

## *5.2.5.1 Call Forward Immediate or Unconditional*

Call Forward Immediate also called Call Forward Unconditional (CFU) will direct all incoming phone calls to another phone until the feature is turned off.

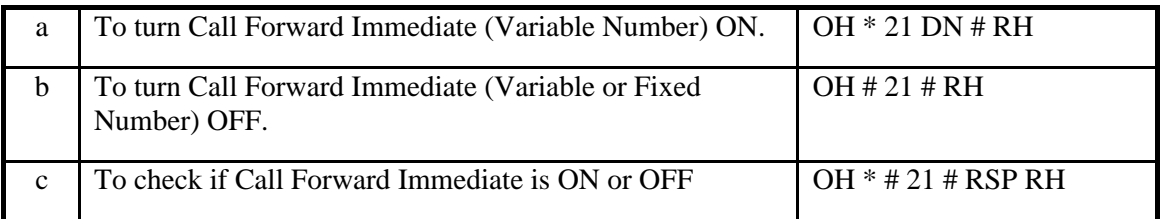

## *5.2.5.2 Call Forward On Busy*

Call Forward On Busy (CFB) will direct a phone calls to another phone when the line is in use.

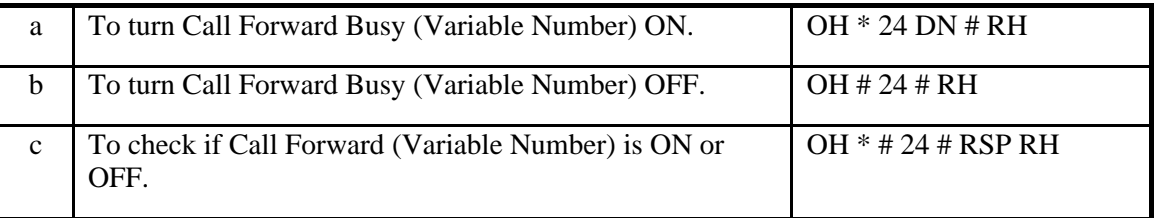

## *5.2.5.3 Call Forward No Answer*

Call Forward No Answer or Call Forward No Reply (CFNR) will direct a phone calls to another phone when the call rings unanswered.

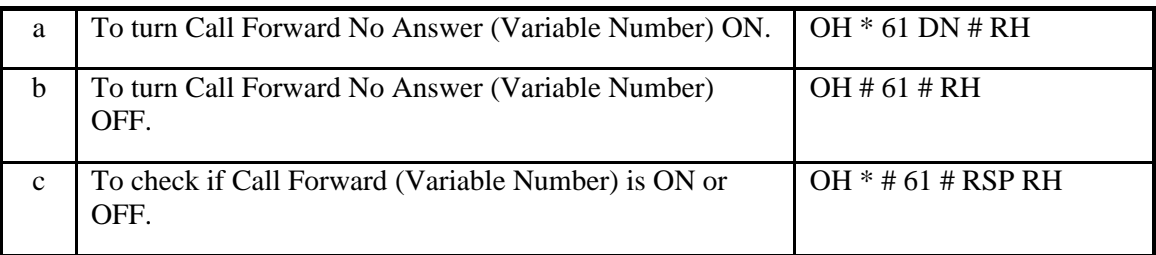

## **5.2.6 Multiple Subscriber Number (MSN)**

Usually two telephone numbers are automatically assigned to an OnRamp service. Before an MSN number is entered into the AT command registers on the ATA, phoning any subscribed number from another phone service will make an attached phone ring. It is possible to have up to eight phone numbers on a single OnRamp service by requesting them from Telstra. The ATA picks up all phone calls unless a specific number is set up for MSN in the ATA for exclusive pick up. Exclusive pick up would be used when the ATA is meant to respond to calls on a different phone number to another device on the same OnRamp service.

All voice phone calls and data calls will be answered if a telephone number is not entered into the AT command registers. Once an MSN telephone number is entered, the ATA will use this number and only receive calls received for this specific telephone number. All data calls and normal voice calls will only be recognised by the ATA if the phone number matches the number stored in the ATA. The ATA can distinguish if the remote device has sent the call as a data call or a voice call (modems / faxes attached to the POTS port are treated like voice calls). Data calls are directed to the V.24 / RS232 port and voice calls are assigned to the POTS port.

Usually calls are charged to the primary number for billing purposes. A different telephone number can be can be used for charging purposes and then calls assigned to this number would usually appear separately on the same bill. The telephone number used must be stored in the ATA and selected using an abbreviated dialling sequence at the time of dialling. This facility could be used to distinguish between business and home calls.

Equipment with Call Line Identification (CLI) capabilities will only see the primary phone number. The exchange will only pass on the primary number regardless of which number is offered to the exchange.

If an invalid phone number is stored in the ATA for the MSN feature then the exchange will assume the primary number for the phone call, but incoming calls **WILL NOT** be recognised by the ATA.

Setting the MSN Telephone Number from Phone Handset on the POTS port can be accomplished with by entering

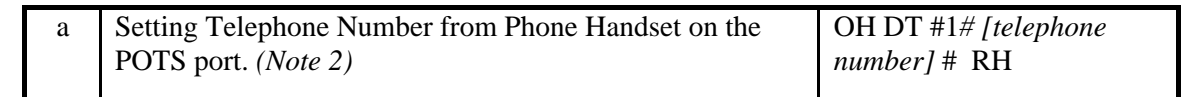

Note 2: The [telephone number] should be replaced with one of the telephone numbers assigned for your service and is not optional (eg #1#0332551234#).

> The ATA's MSN phone number can also be entered using the AT command shown in section4.2 for the register S51.

Free Manuals Download Website [http://myh66.com](http://myh66.com/) [http://usermanuals.us](http://usermanuals.us/) [http://www.somanuals.com](http://www.somanuals.com/) [http://www.4manuals.cc](http://www.4manuals.cc/) [http://www.manual-lib.com](http://www.manual-lib.com/) [http://www.404manual.com](http://www.404manual.com/) [http://www.luxmanual.com](http://www.luxmanual.com/) [http://aubethermostatmanual.com](http://aubethermostatmanual.com/) Golf course search by state [http://golfingnear.com](http://www.golfingnear.com/)

Email search by domain

[http://emailbydomain.com](http://emailbydomain.com/) Auto manuals search

[http://auto.somanuals.com](http://auto.somanuals.com/) TV manuals search

[http://tv.somanuals.com](http://tv.somanuals.com/)